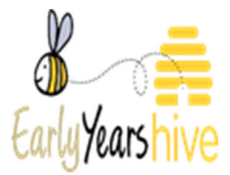

# **How To Create an Online Parent Statement**

## **How to get the best from this guide:**

- If you think you might use this guide regularly, remember you can add this guide to your bookmarks or save it to your device
- Using the zoom function on your device can also make an image easier to read

**Please Note: All data used throughout training documentation is selected for training and demonstration purposes only – actual data may vary** 

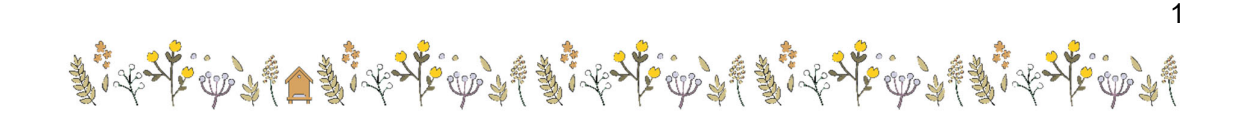

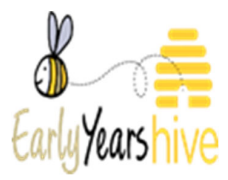

# **Contents**

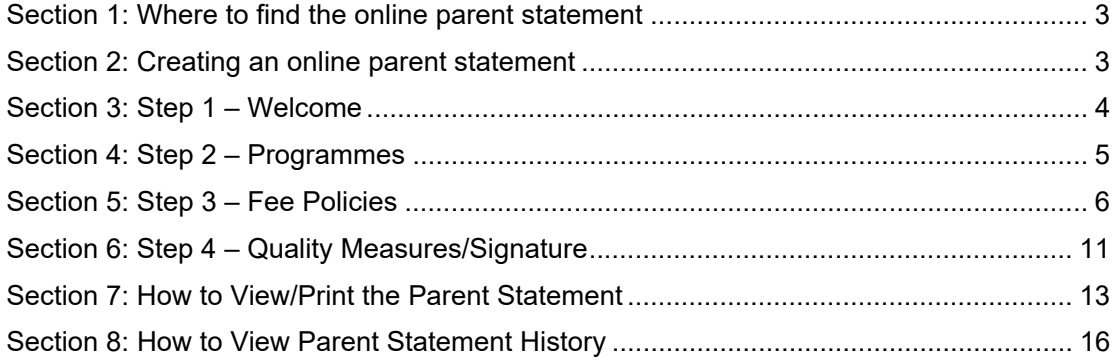

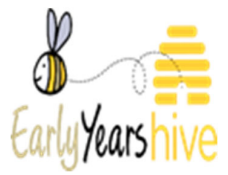

## Section 1: Where to find the online parent statement

1. Go to the **"My Account"** tab at the top left-hand side of the page and select **"Online Parent Statement"**

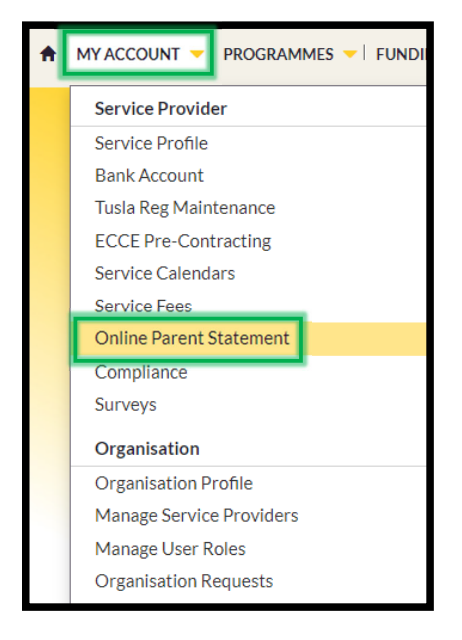

## Section 2: Creating an online parent statement

**Please Note: the demonstration below has been selected from a Partner Service and is contracted to Core Funding. It will be noted throughout this guidance the differences, where they occur, between a Partner Service and an Approved Provider Parent Statement, i.e. those not contracted into Core Funding.** 

**If you withdraw from Core Funding during the programme year you will need to update your Parent Statement on the Early Years Hive so that an Approved Provider Parent statement is generated, i.e. no longer a Partner Service. In this instance, you must re-issue the new Parent statement to the Parents/Guardians for signature.** 

**Similarly, for an existing Approved Provider it is important to note that if you are contracting into Core Funding you will need to update your Parent Statement so that an Partner Service Parent statement is generated. In this instance, you must re-issue the new Parent statement to the Parents/Guardians for signature.** 

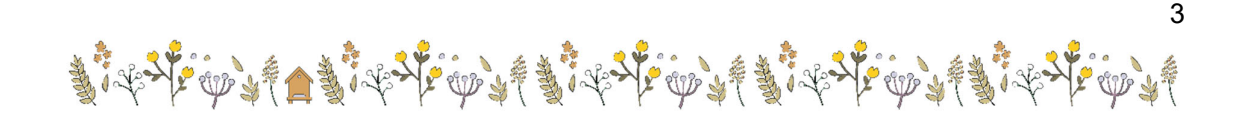

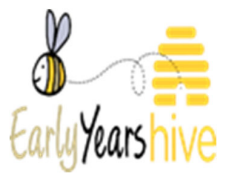

4

**This data is selected for training and demonstration purposes only – actual data may vary** 

**1.** Select the yellow button which says

**Create Parent Statement** 

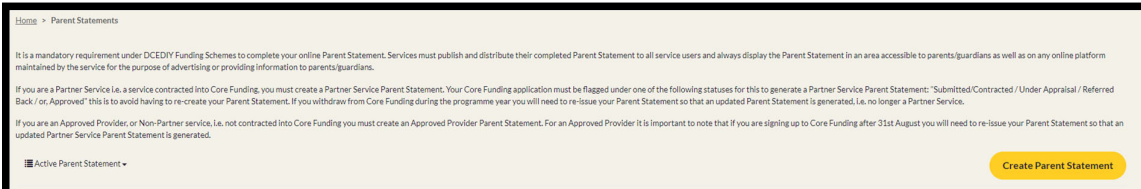

## Section 3: Step 1 – Welcome

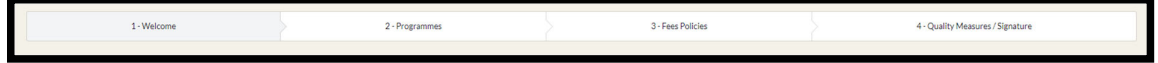

## Partner Service:

1. WELCOME TO OUR PARTNER SERVICE

SP125, 16 Pearse Square, Greenpark Road, Bray A98W662, is a Partner Service, working together with the Department of Children, Equality, Disability, Integration and Youth, and parents to deliver high quality, affordalle, i

w funding model for early learning and childcare that brings together three<br>ent – the Equal Participation Model. Together for Better is the new funding od Care and Education (ECCE) prog

As a Partner Service, we offer sub<br>ECCE and CCSP Saver Funding ag<br>parent/guardian. .<br>Ings you can expect from us, as a Partner Service. This Parent State<br>at use our service. The Minister of Children, Equality, Disability, Int sidy sch led as a condition of the Core Funding Partner Service Fu nding agre

## Approved Provider:

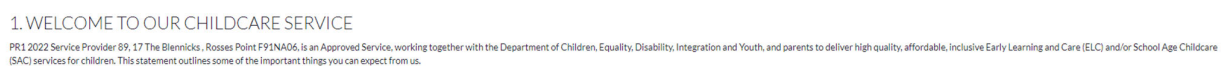

- 1. From the **"About Us"** Section, you are required to enter the **"Start"** and **"Finish"**  time of the service, Use the clock icons on the right-hand side to select these times.
- 2. **Tick** the **boxes** of the relevant **services offered** to children and their families.

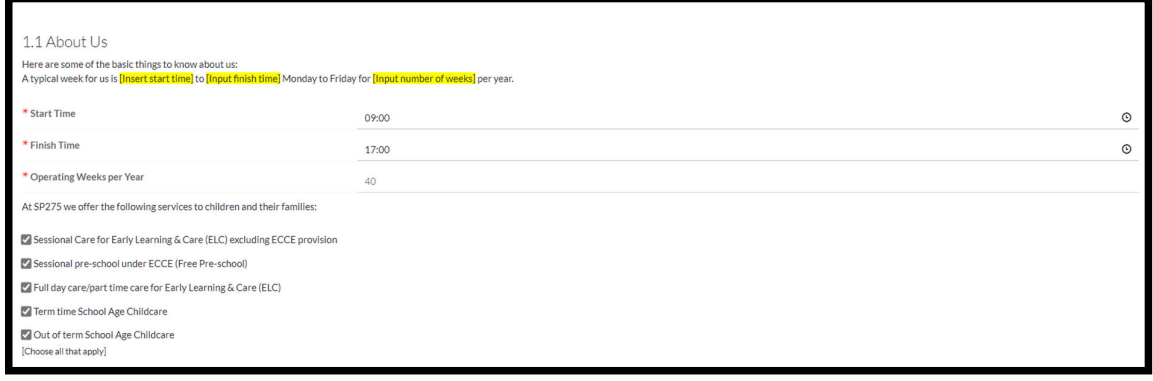

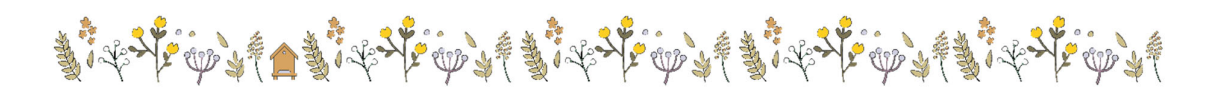

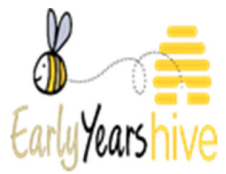

3. Select the  $\sqrt{\frac{N_{\text{ext}}}{N_{\text{ext}}}}$  button to continue to the step 2. **Next** 

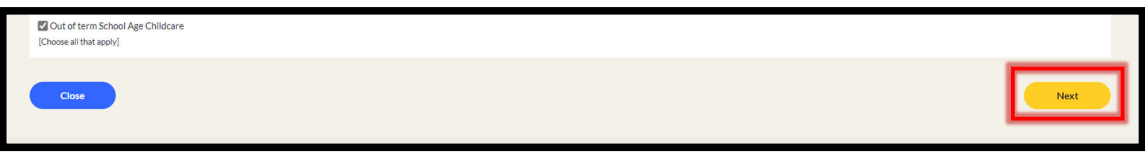

## Section 4: Step 2 – Programmes

1. Tick the boxes of the relevant childcare your service provides.

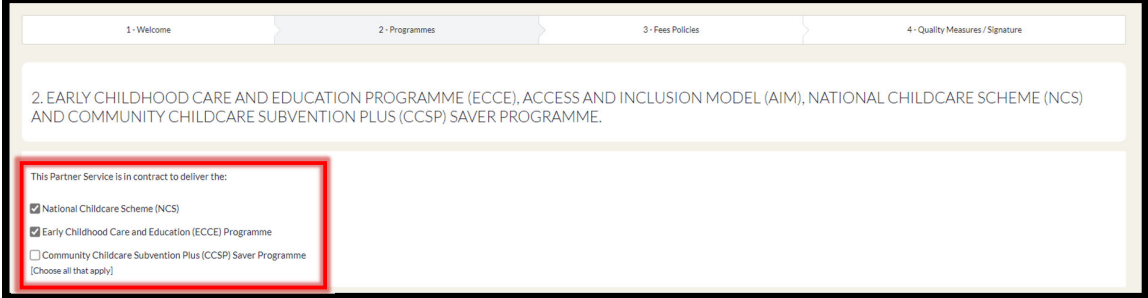

2. Once The boxes have been ticked, you will then be required to input the **Name/Role** of the Support Officer in place.

The **Support Officer** being the Employee in the service who will assist with a specific programme. This can be the individual's title, e.g The Manager, or with permission, their name.

3. You Must input the Support Name/Role For each of the programmes selected. As you can see from the demonstration below **AIM** is not a mandatory field and is an optional field as some services may not provide AIM support.

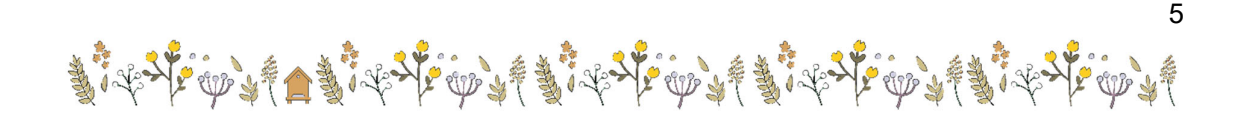

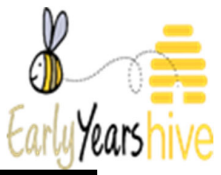

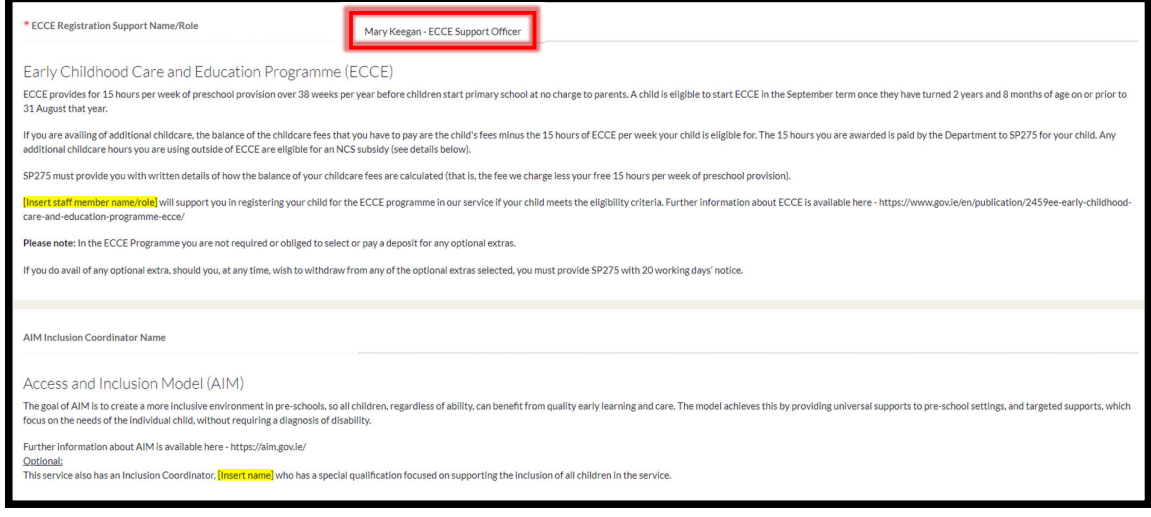

4. If NCS was selected as one of the Programmes provided, there is no requirement for an NCS **Support Name/Role**

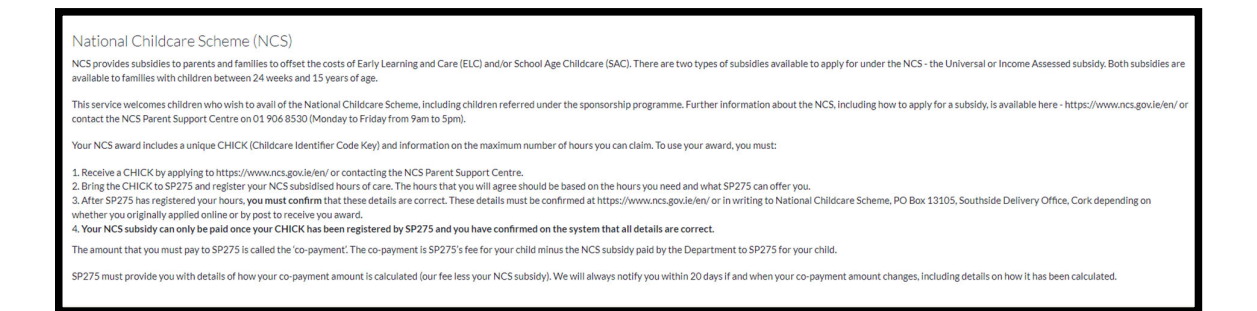

5. Once all the relevant fields have been entered, you can then select **Next** to continue to step 3.

Section 5: Step 3 – Fee Policies

- 1. Please enter the **Support Name/Role** for the **Fees Policies**
- 2. In the **Fee Management** Section, please select the tick box of the relevant statement

**Please Note: The Fee Management section detailed below is relevant to the Partner Service Parent Statement only.** 

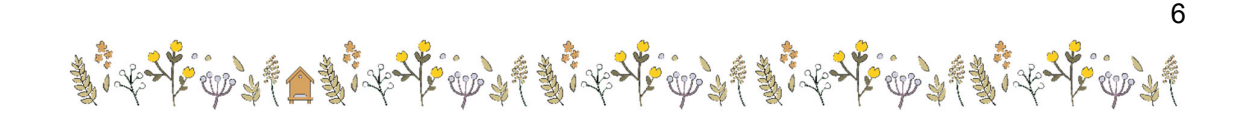

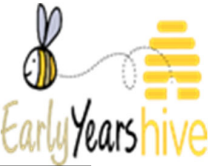

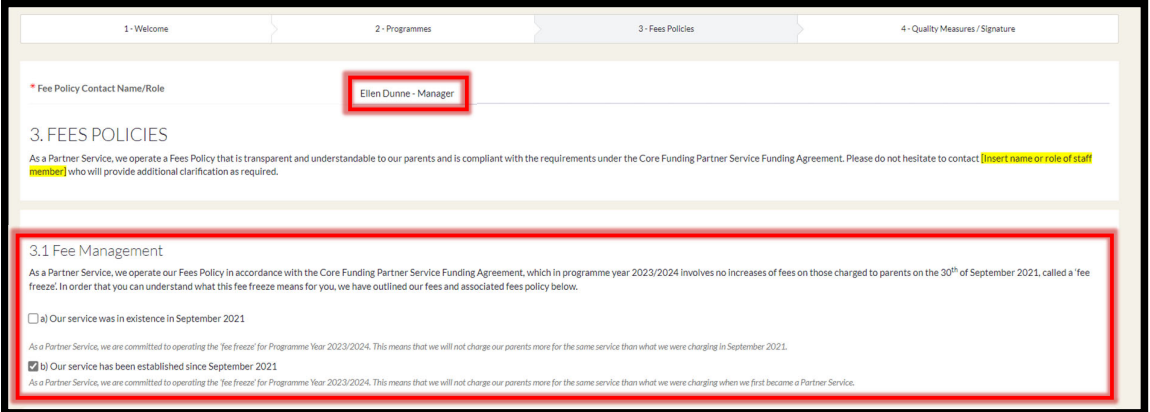

3. The **Policies** are listed, and no further action is needed in these sections. These are present in **both** versions of the Parent Statement.

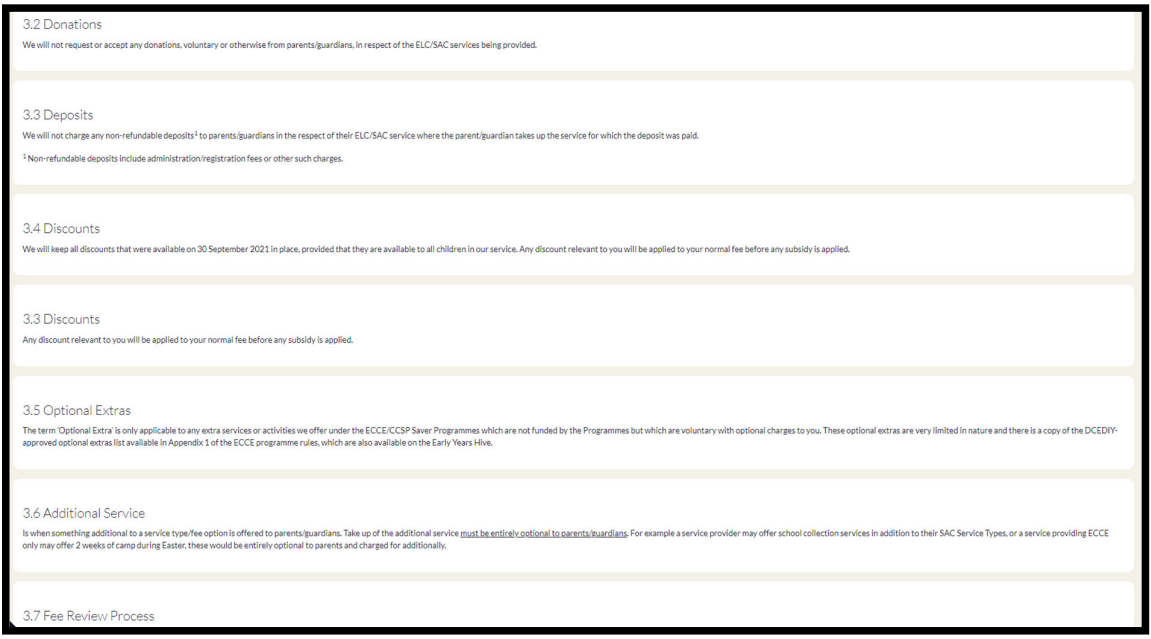

4. Select the dropdown to select one of the following statements from The **"Fee Policy"** 

**Please Note: The Fee Policy section below is only relevant to the Partner Service Parent Statement.** 

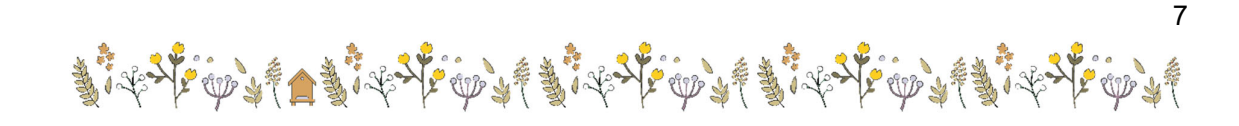

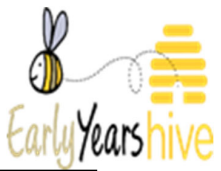

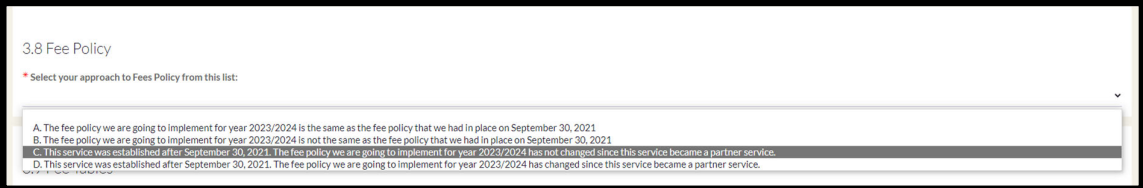

5. The Fee Table with **Fee Options** and the **Fee Extras** is then displayed, and no further action is needed in this section

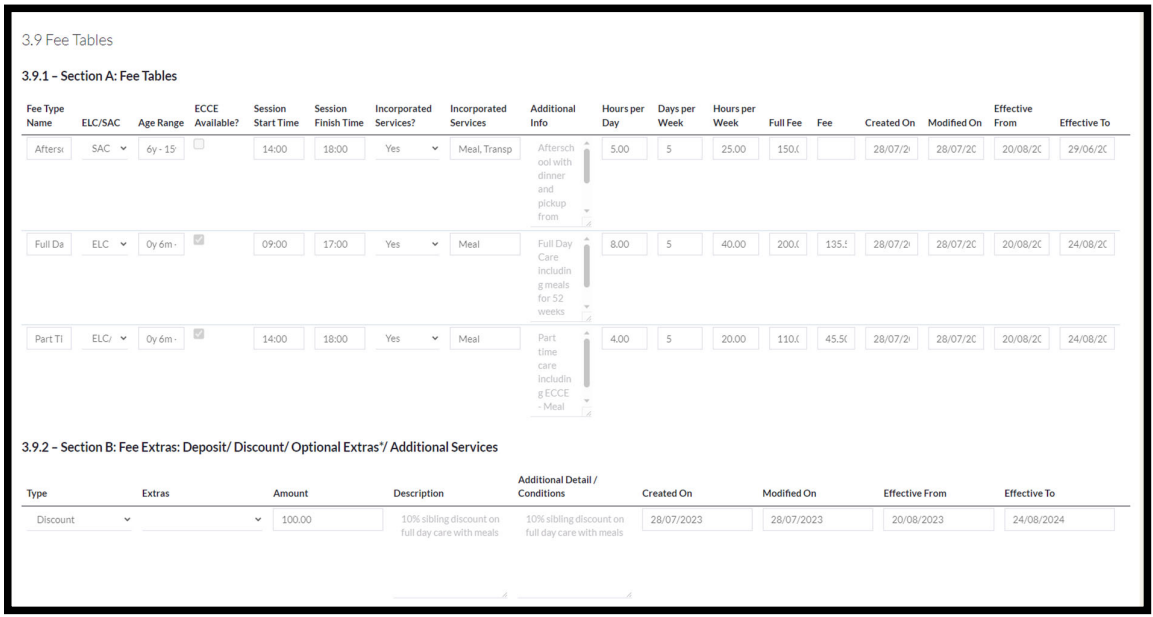

6. You are then given the option to add any **additional information** – this is not a mandatory field

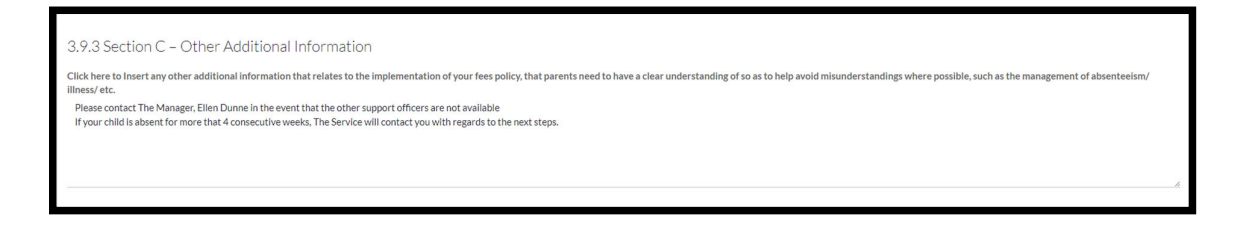

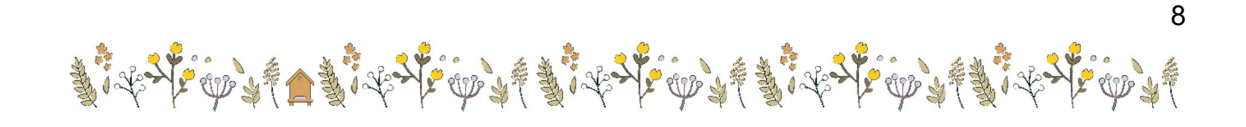

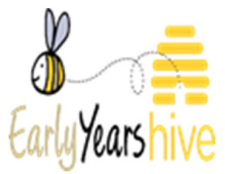

7. For Partner Services Parent Statements, if there has been a change to the Fees Policy since September 30<sup>th</sup> 2021, you will then have the option to add any **new** services that are available – This Field is not Mandatory\*

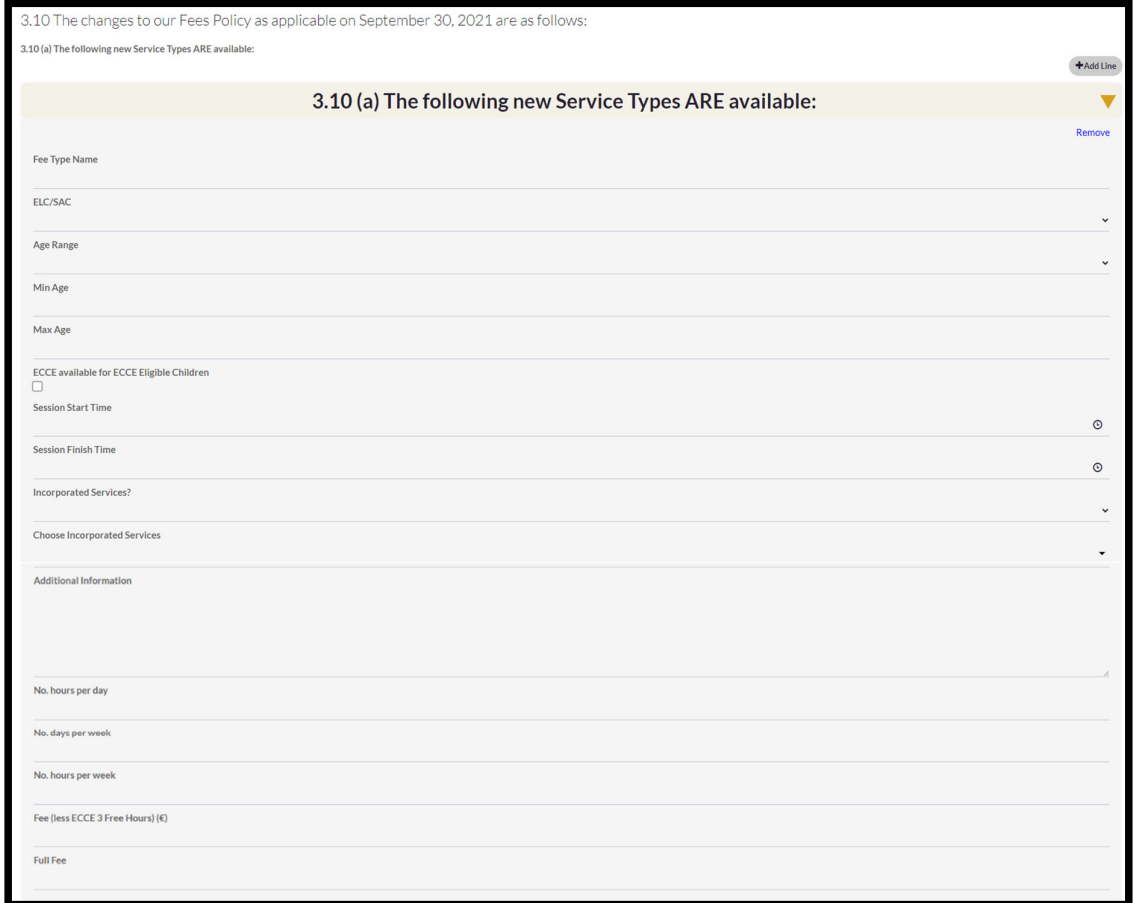

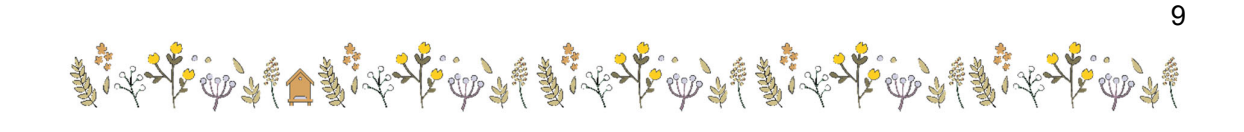

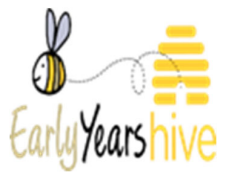

8. You will also have the option to enter remove any services which are No Longer Available – This Field is not Mandatory\*

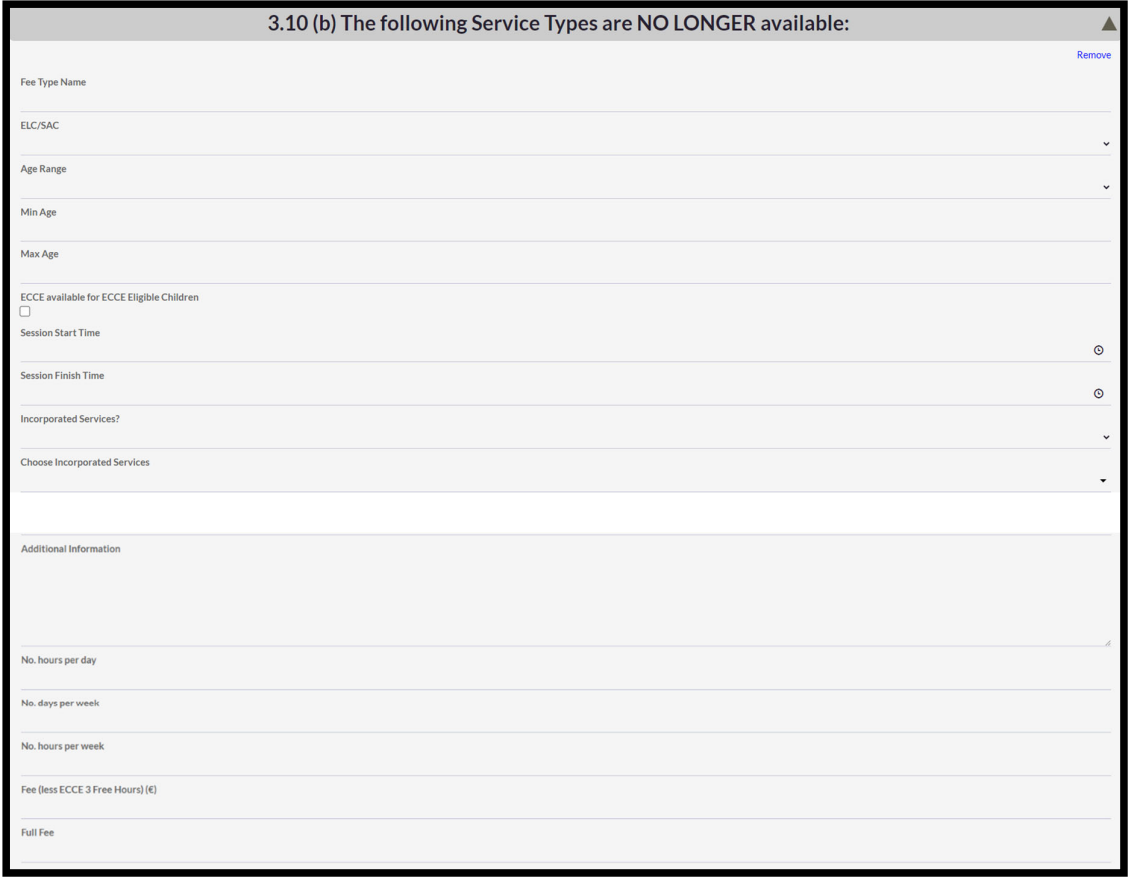

\*The above fields can be removed by selecting **remove** on the right-hand side

1. You can also add additional lines by selecting the Grey **"Add Line"** button.

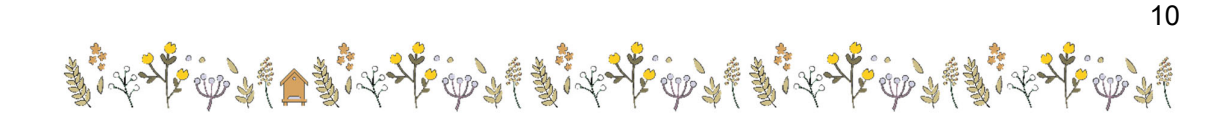

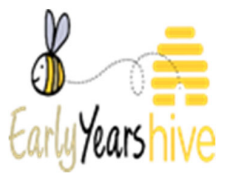

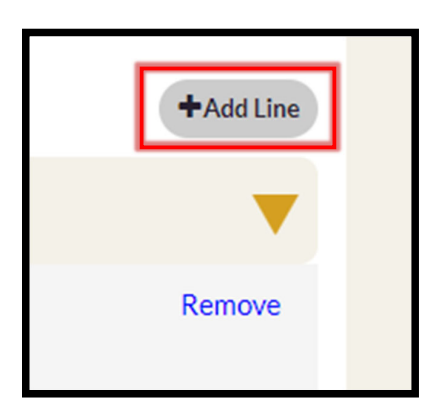

- 2. At the bottom of the page, you are then required to enter the **Support Name/Role** for the **Queries Contact**
- 3. Once this has been completed, you then select  $\overline{\text{Next}}$  to continue to the final step. **Next**

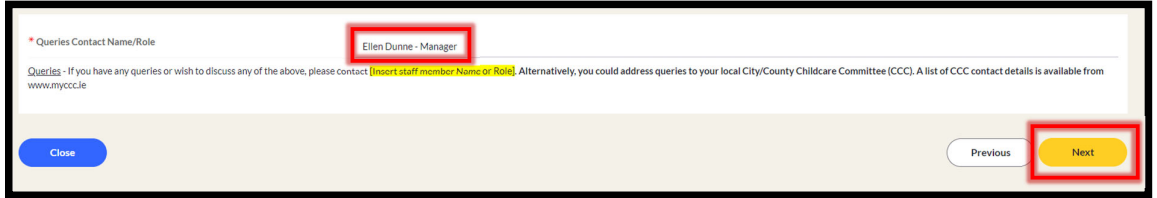

## Section 6: Step 4 – Quality Measures/Signature

1. For Partner Services Parent Statements, the **Quality Measures** must be completed**.**  You are required to enter the **Rooms/Sessions** and the **Qualifications** of the staff.

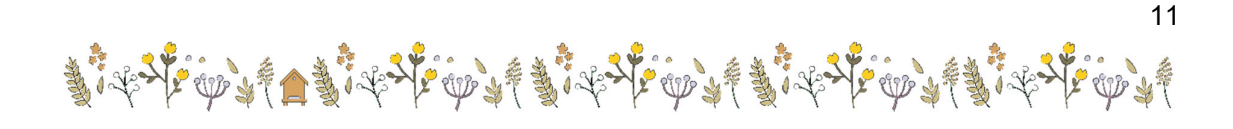

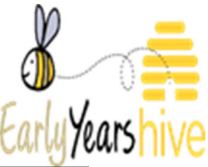

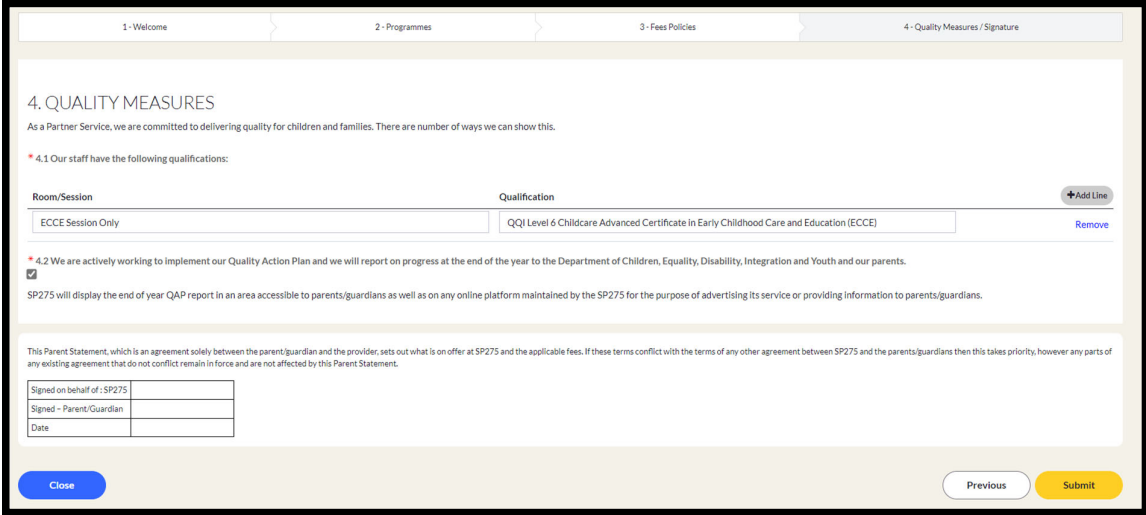

2. You will have the option to **"Remove/Add Line"** to reflect the **"Rooms/Sessions"**  and the **"Qualifications"** of the staff.

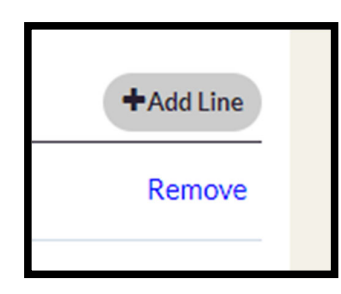

- 3. At the bottom of the page, The Signature box is present for the Parent/Guardian and the Service to sign and date once printed/emailed. This is present on both Partner Service and Approved Provider Parent Statements.
- 4. Once all the correct information has been entered, you can then <mark>Submit t</mark>he in Parent Statement

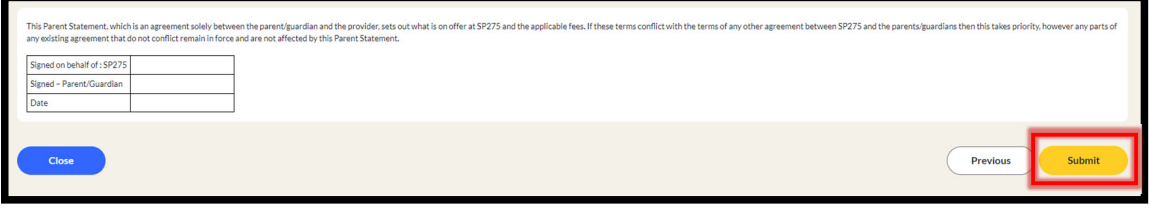

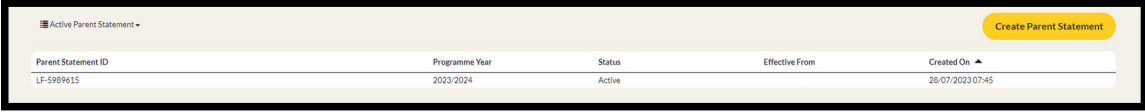

٢

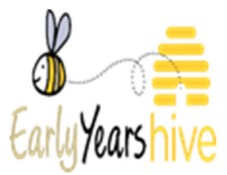

## Section 7: How to View/Print the Parent Statement

- 1. Navigate to the **"Online Parent Statement"** through the **"My Account" section.**
- 2. Select the **"Parent Statement ID"**

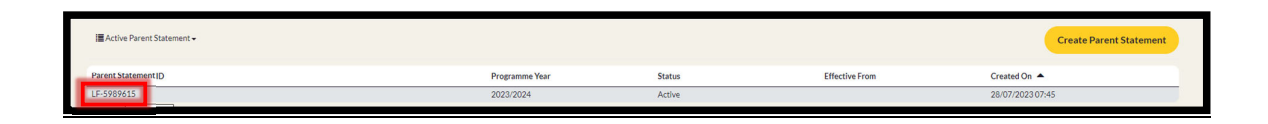

3. You will then have the option to **"Print Parent Statement"** (English) and **"Print Parent Statement Irish"**

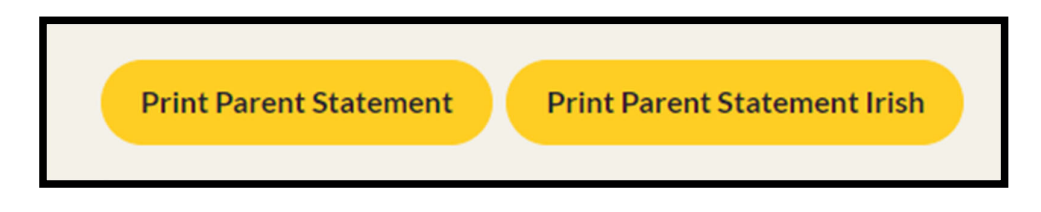

4. Once you have selected your print option, a download will appear at the top of your browser. From here you can view and Print the Parent Statement – Select **Open File**

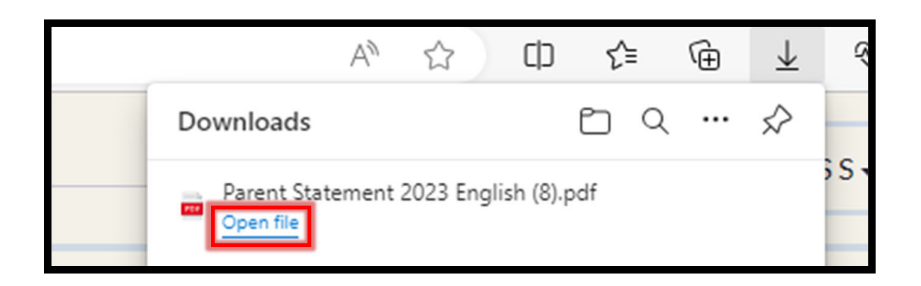

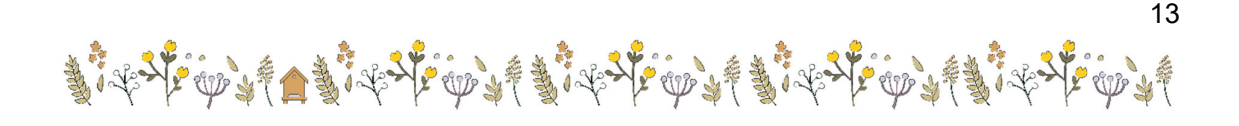

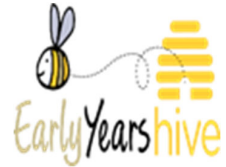

## **Example of Parent Statement view:**

### **Parent Statement for Partner Services**

## 1. Welcome to our Partner Service

SP275, 16 Pearse SquareGreenpark RoadBray A98W662, is a Partner Service, working together with<br>the Department of Children, Equality, Disability, Integration and Youth, and parents to deliver high quality<br>affordable, inclus

Together for Better is the new funding model for early learning and childcare that brings together three<br>major programmes, the Early Childrood Care and Education (ECCE) programme - including the Access<br>and Inclusion Model

programma unau curversion and the important things by care and receive Core Funding. This Parent As a Partner Service, we offer subsidy schemes to parents and receive Core Funding. Statement fourthers some of the important

### 1.1 About Us

Here are some of the basic things to know about us: A typical week for us is 09:00 to 17:00 Monday to Friday for 40 weeks per year

- At SP275 we offer the following services to children and their families
- Sessional Care for Early Learning & Care (ELC) excluding ECCE provision
- $\boxtimes$ Sessional pre-school under ECCE (Free Pre-school)
- Full day care/part time care for Early Learning & Care (ELC)
- 
- Term time School Age Childcare
- Out of term School Age Childcare

all that apply

# 2. Early Childhood Care and Education Programme (ECCE), Access and Incl<br>Model (AIM), National Childcare Scheme (NCS) and Community Childcare<br>Subvention Plus (CCSP) Saver Programme.

### This Childcare Service is in contract to deliver the

National Childcare Scheme (NCS)

- Early Childhood Care and Education (ECCE) program<br>
Community Childcare Subvention Plus (CCSP) Saver nme
- 

### **Choose all that apply**

### Early Childhood Care and Education Programme (ECCE):

ECCE provides for 15 hours per week of preschool provision over 38 weeks per year before children start primary school at no charge to parents. A child is eligible to start ECCE in the

1 | Page

September term once they have turned 2 years and 8 months of age on or prior to 31 August that  $\frac{1}{2}$ 

If you are availing of additional childcare, the balance of the childcare fees that you have to pay are the<br>child's fees minus the 15 hours of ECCE per week your child is eligible for. The 15 hours you are awarded<br>is paid

SP275 must provide you with written details of how the balance of your childcare fees are calculated (that<br>is, the fee we charge less your free 15 hours per week of preschool provision).

Mary Keegan - ECCE Support Officer will support you in registering your child for the ECCE programme in<br>our service if your child meets the eligibility criteria. Further information about ECCE is available here -

## maps.mente.gov.leterin.com.com/securetering-communicational evaluations-programme-economics.com<br>Please note: In the ECCE Programme you are not required or obliged to select or pay a deposit for any

If you do avail of any optional extra, should you, at any time, wish to withdraw from any of the optional<br>extras selected, you must provide SP275 with 20 working days' notice.

Access and Inclusion Model (AIM):<br>The goal of AIM is to create a more inclusive environment in pre-schools, so all children, regardless of<br>ability, can benefit from quality early learning and care. The model achieves this

Optional:<br>This service also has an Inclusion Coordinator, who has a special qualification focused on suppo<br>inclusion of all children in the service.

### National Childcare Scheme (NCS)

NCS provides subsidies to parents and families to offset the costs of Early Learning and Care (ELC) and<br>School Age Childcare (SAC). There are two types of subsidies available to apply for under the NCS - the<br>Universal of I

This service welcomes children who wish to avail of the National Childcare Scheme, including children<br>referred under the sponsorship programme. Further information about the NCS, including how to apply for<br>a subsidy, is av

Your NCS award includes a unique CHICK (Childcare Identifier Code Key) and information on the maximum number of hours you can claim. To use your award, you must:

1) Receive a CHICK by applying to https://www.ncs.gov.ie/en/ or contacting the NCS Parent Support

- 
- Centre<br>
20 Bring the CHICK to SP275 and register your NCS subsidised hours of care. The hours that you will<br>
agree should be based on the hours you need and what [insert rame of sering) can object<br>  $\frac{1}{2}$  also the mult

4) Your NCS subsidy can only be paid once your CHICK has been registered by SP275 and<br>vou have confirmed on the system that all details are correct.

 $2|Page$ 

The amount that you must pay to SP275 is called the 'co-payment'. The co-payment is SP275's fee for your child minus the NCS subsidy paid by the Department to SP275 for your child.

SP275 must provide you with details of how your co-payment amount is calculated (our fee less your NCS<br>substidy, We will always notify you within 20 days if and when your co-payment amount changes,<br>including details on how

### Community Childcare Subvention Plus (CCSP) Saver Programme

The CCSP Saver Programme is available to eligible children up to the age of 15 years, for low income<br>families who had eligible children registered prior to the CCSP Saver Programme's closure in November<br>2019. This programm

a<br>aver Programme funds providers to charge reduced childcare costs to eligible<br>dians based on bands of subvention awarded. The CCSP Saver Programme can run for up<br>of the programme year.

parent's/guardians based<br>to 52 weeks of the program

The balance of childcare fees that you have to pay are the child's fees minus the subsidy you are eligible<br>for. The subsidy you are awarded is paid by the Department to SP275 for your child. SP275 must provide you with written details of how the balance of your childcare fees are calculated (our<br>fee less your CCSP Saver Programme subsidy).

.<br>will assist you in registering your child for the CCSP Saver Programme in our service if you and your ch<br>neet the eligibility criteria. Fu**rther information about the CCSP Saver Programme is available here** 

### (CCSP Saver Programme Rules)

Calendars<br>SP275 will provide you with a separate letter indicating the days our service is closed over the programme<br>year. We will provide you with <u>a minimum of 20 working days written notice period</u> of our intention to

### 3. Fees Policies

As an Approved Provider, we operate a Fees Policy that is transparent and understandable to our parents.<br>As an Approved Provider, we operate a Fees Policy that is transparent and understandable to our parents.<br>required

3.1 Fee Management - As a Partner Service, we operate our Fees Policy in accordance with the Core<br>Funding Partner Service Funding Agreement, which in programme year 2023/2024 involves no increases of<br>fees on those charged

a) Our service was in existence in September 2021  $\Box$ 

a Dual service was in usual committed to operating the 'fee freeze' for Programme Year<br>As a Patrier Service, we are committed to operating the 'fee freeze' for Programme Year<br>What we were charging in September 2021.

b) Our service has been established since September 2021 ⊠ b) Our service has been established since September 2021<br>As a Parther Service, we are committed to operating the 'fee freeze' for Programme Year<br>2023/2024. This means that we will not charge our parents more for the same s

3 | Page

3.2 Donations - We will not request or accept any donations, voluntary or otherwise from parents/guardians, in respect of the ELC/SAC services being provided.

3.3 Deposits - We will not charge any non-refundable deposits<sup>1</sup> to parents/guardians in the respect of their<br>ELC/SAC service where the parent/guardian takes up the service for which the deposit was paid.

3.4 Discounts - We will keep all discounts that were available on 30 September 2021 in place, provided that they are available to all children in our service. Any discount relevant to you will be applied to your normal fee

**3.5 Optional Extras** – The term 'Optional Extra' is only applicable to any extra services or activities we offer<br>under the ECCE/CGPS Saver Programmes which are not funded by the Programmes but which are voluntary<br>with op

3.6 Additional Service - Is when something additional to a service type/fee option is offered to parents/just<br>discussions, Take up of the additional service must be entitly optional to paramisiparitians. For example a serv

3.7 Fee Review Process - Core Funding is a payment to Partner Services designed to support quality,<br>sustainability, and enhanced public management, with associated conditions in relation to fee control and<br>cost transparenc

Partner Services must uphold their contractual obligations regarding their fees charged to parents/guardians<br>as laid out in the Core Funding Partner Service Funding Agreement.

Where a parent/guardian identifies a potential breach of Core Funding fee rules by a Partner Service, they<br>may seek to have this examined and a conclusion reached through the Core Funding Fee Review process.

may serve unave uns sommen de antique de a change to a Partner Service's fee policy potentially benaching the<br>A parent/guardam who has identified a change to a Partner Service's fee policy potentially benaching the<br>Partner

SP275 will display this Parent Statement at all times in an area accessible to parents/guardians as<br>well as on any online platform maintained by the SP275 for the purpose of advertising its service or<br>providing information

well as on any online platform maintained by the 97275 for the purpose of advertising its service or<br>providing information to parents/quardians. SP275 will print and co-sign a Parent Statement for<br>each family. A copy signe

The fee policy we are going to implement has changed since this service became a partner service

<sup>1</sup> Non-refundable deposits include administration/registration fees or other such charges.

4 | Page

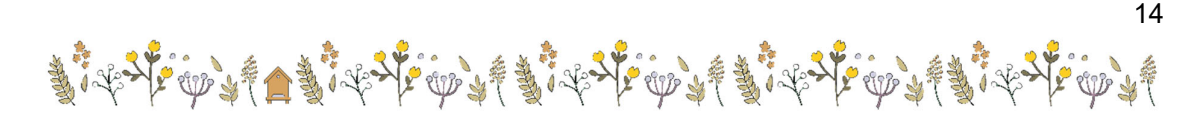

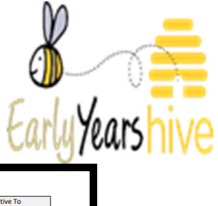

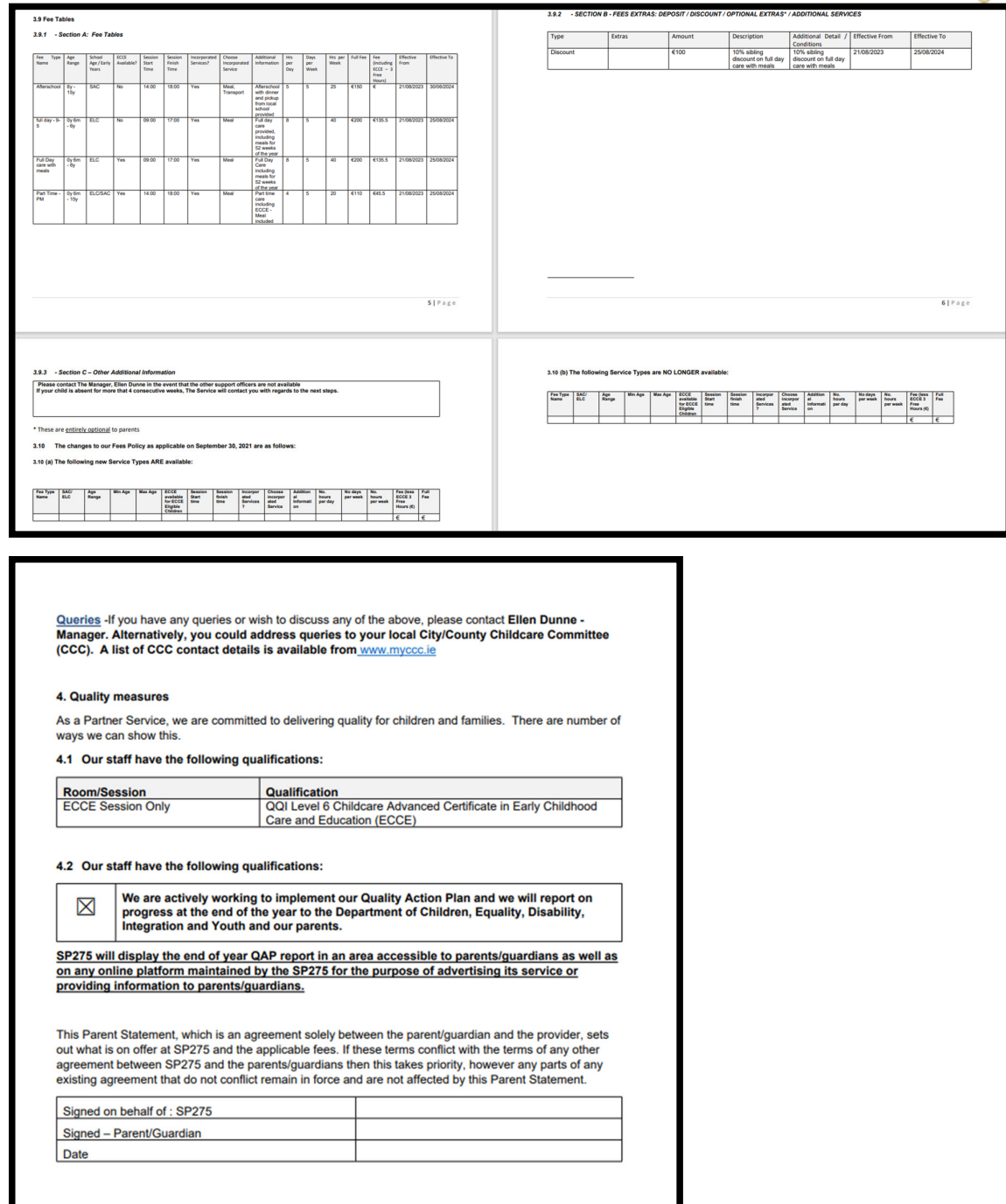

5. Once this has been printed/mailed to the parents returned with a signature, a record must be kept on file.

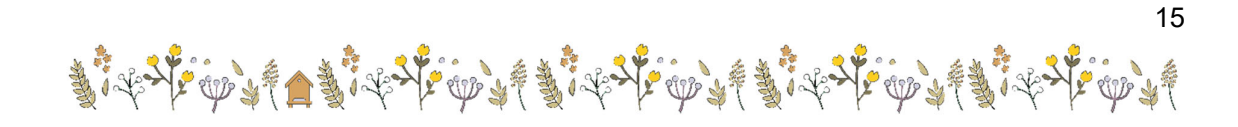

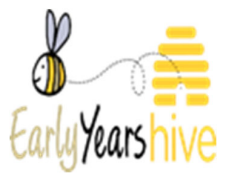

## Section 8: How to View Parent Statement History

- 1. Navigate to the **"Online Parent Statement"** through the **"My Account" section.**
- 2. Select the name of the Parent Statement to view the Historical Parent Statements

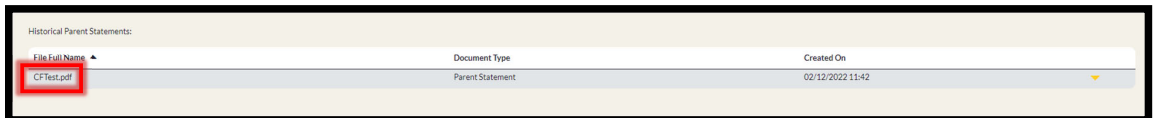

3. In the **"Parent Statement"** view, select the drop-down arrow and select **"Inactive Parent Statements"** 

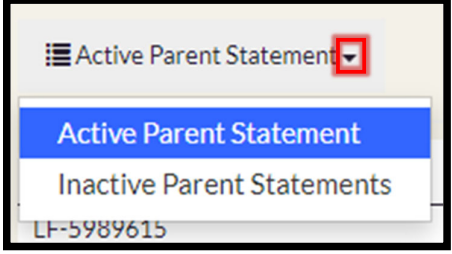

## 4. You can then select the name of the Inactive Parent Statement

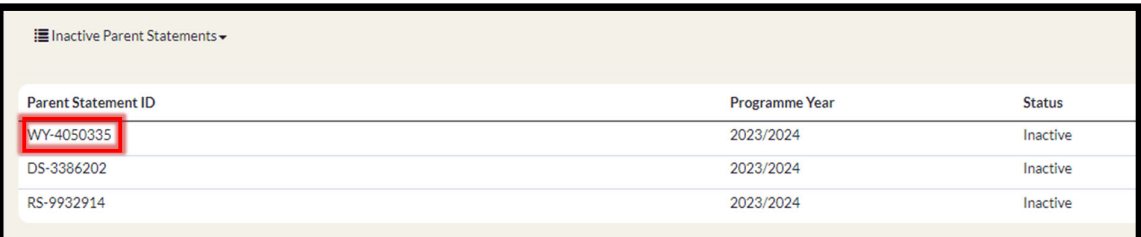

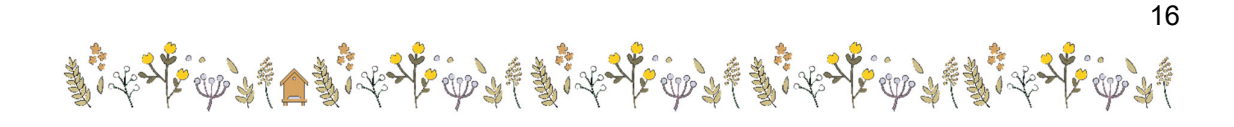